WEB-FB サービス

有効期限内の電子証明書の更新手続き

有効期限内の電子証明書更新手続き ※Windows 7 IE9 の場合

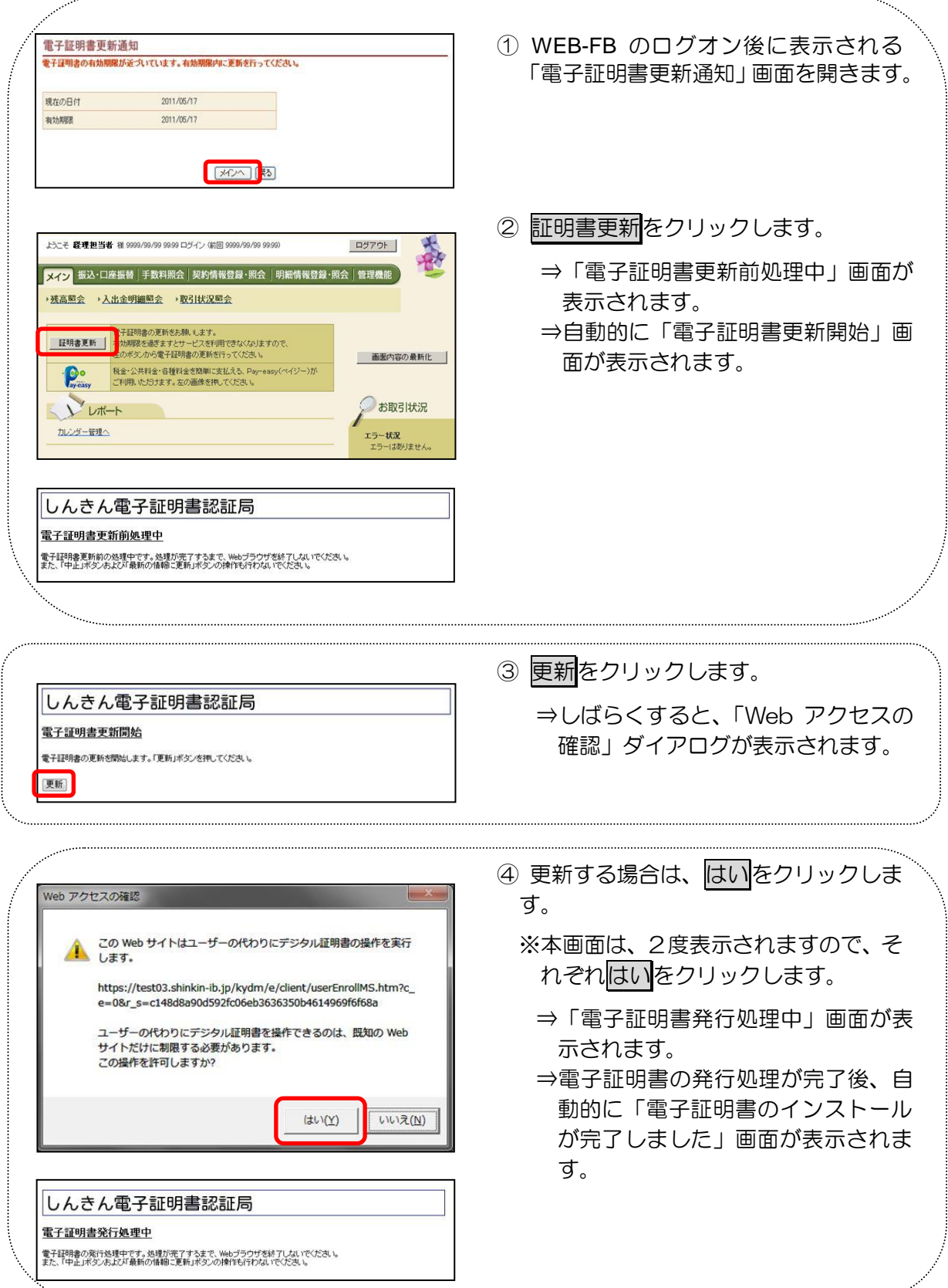

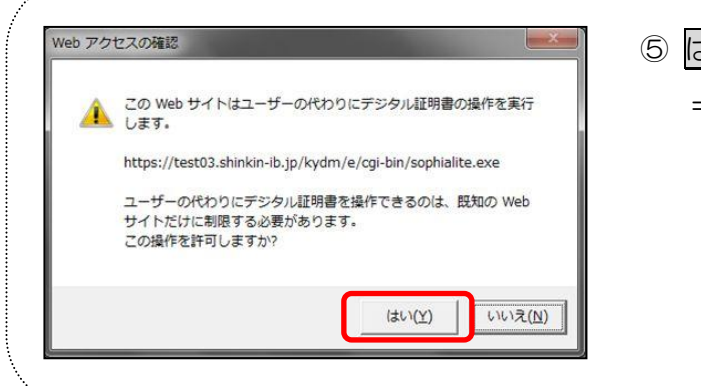

⑤ はいをクリックします。 ⇒「電子証明書発行 発行完了」画面 が表示されます。

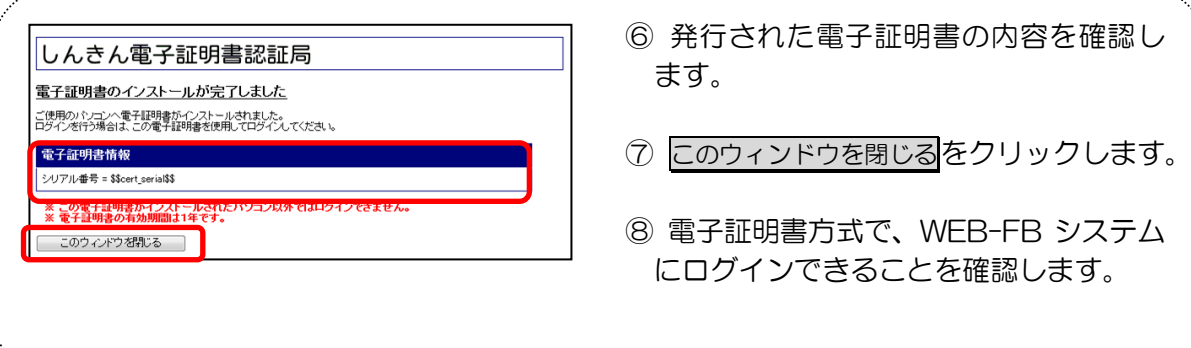